# Quick Setup Guide

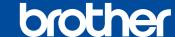

DCP-B7548W / DCP-B7558W / DCP-B7578DW / DCP-B7608W / DCP-B7628DW / DCP-B7638DN / DCP-B7648DW / DCP-B7658DW

Read the Product Safety Guide first, then read this Quick Setup Guide for the correct installation procedure.

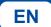

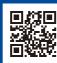

Operation Videos: www.95105369.com

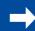

Installation & Using Videos

### Unpack the machine and check the components

Remove the protective tape or film covering the machine and the supplies.

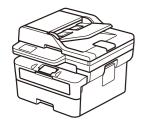

**USB Interface Cable** 

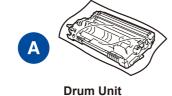

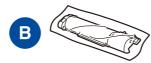

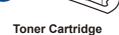

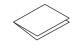

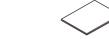

Quick Setup Guide

**Product Safety Guide** 

### NOTE:

- The available connection interfaces vary depending on the model.
  If you use a wired connection, you must purchase the correct cable for the interface you want to use.
  - USB cable

We recommend using a USB 2.0 cable (Type A/B) that is no more than 2 metres long.

 Network cable (for DCP-B7558W/DCP-B7578DW/DCP-B7608W/ DCP-B7628DW/DCP-B7638DN/DCP-B7648DW/DCP-B7658DW)

Use a straight-through Category 5 (or greater) twisted-pair cable.

- The screens and images in this Quick Setup Guide show the DCP-B7658DW.
- Save all packing materials and the box in case you must ship your machine.

## Remove the packing materials and install the toner cartridge and drum unit assembly

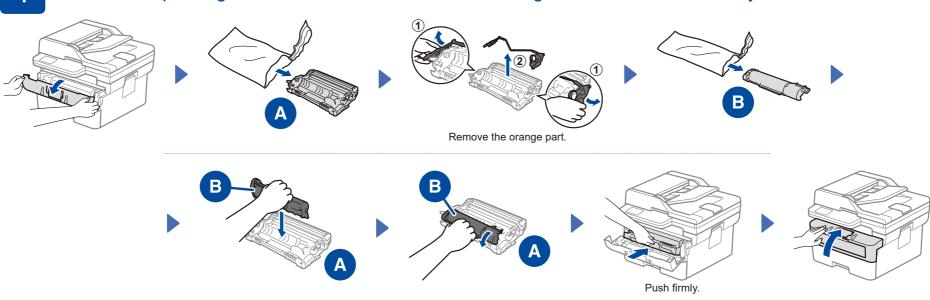

2 Load paper in the paper tray

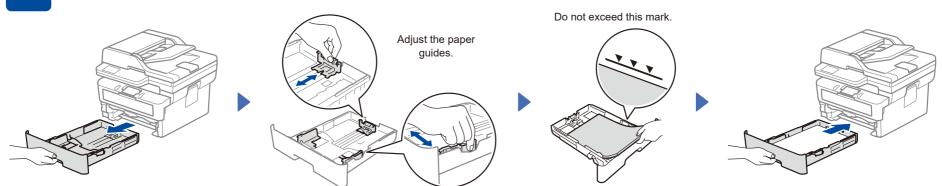

3 Connect the power cord and turn the machine on

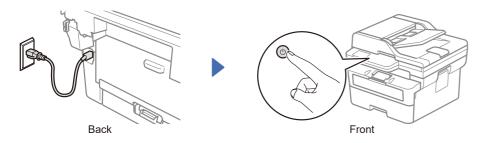

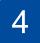

#### Connect your computer or mobile device to your machine

Follow these steps to complete the setup using one of the connection types available on your machine.

Visit setup.brother.com to download and install Brother software.

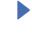

Follow the on-screen instructions and prompts.

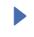

### Setup Finished

You can now print and scan using your machine.

**Important Notice for Network Security:** 

The default password to manage this machine's settings is located on the back of the machine and marked "Pwd".

We recommend immediately changing the default password to protect your machine from unauthorised access.

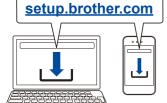

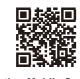

**Brother Mobile Connect** Android/iOS/HarmonyOS

### Can't Connect? Check the following:

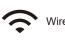

Wireless network

Wired network

USB connection

Restart your wireless access point or router. If this is not possible, go to the next step.

Disconnect the cable

Restart your machine and computer, and then go to 4 If still unsuccessful, go to 5

If still unsuccessful, visit www.95105369.com for FAQs and Troubleshooting.

## Manual wireless setup (Wireless models)

If the wireless setup is unsuccessful, set up the connection manually.

Find your SSID (Network Name) and Network Key (Password) on your wireless access point or router and write them in the table provided below.

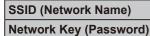

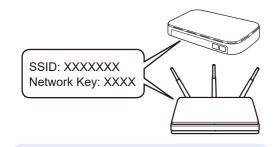

If you cannot find this information, ask your network administrator or wireless access point or router manufacturer.

■ For LCD models:

Press 功能, and then select

[Network] > [WLAN(Wi-Fi)] >

[Find Network]. Follow the LCD instructions.

■ For touchscreen models:

Press 🔯 >

instructions.

[Find Wi-Fi Network]. Follow the touchscreen

llı.

Select the SSID (Network Name) for your access point or router and enter the Network Key (Password).

For LCD DCP models:

Press and hold (or press repeatedly)

▲ or ▼ to select one of the following characters:

0123456789abcdefghijklmnopqrstuvwxyz ABCDEFGHIJKLMNOPQRSTUVWXYZ (space)!"#\$%&'()\*+,-./:;<=>?@[\]^\_'{|}~

When the wireless setup is successful, the

touchscreen/LCD displays [Connected].

Go to 4 to

install software.

If the setup is unsuccessful, restart your Brother machine and your wireless access point or router, and repeat 5. If still unsuccessful, visit www.95105369.com.

# **Setup Complete**

#### **Connect with WeChat**

Your machine can print through an applet of WeChat, which is called "兄弟畅享印".

"兄弟畅享印" lets you wirelessly print photos and documents without the need to install an app or a driver.

Binding your printer before using WeChat print function for the first time.

Please scan the QR code on the right for operation instructions.

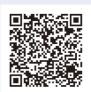